# **Panduan Akses Akun Google Suite Education Unsurya Versi 1.3**

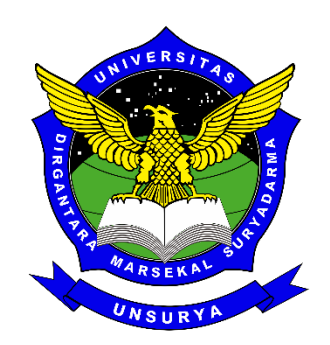

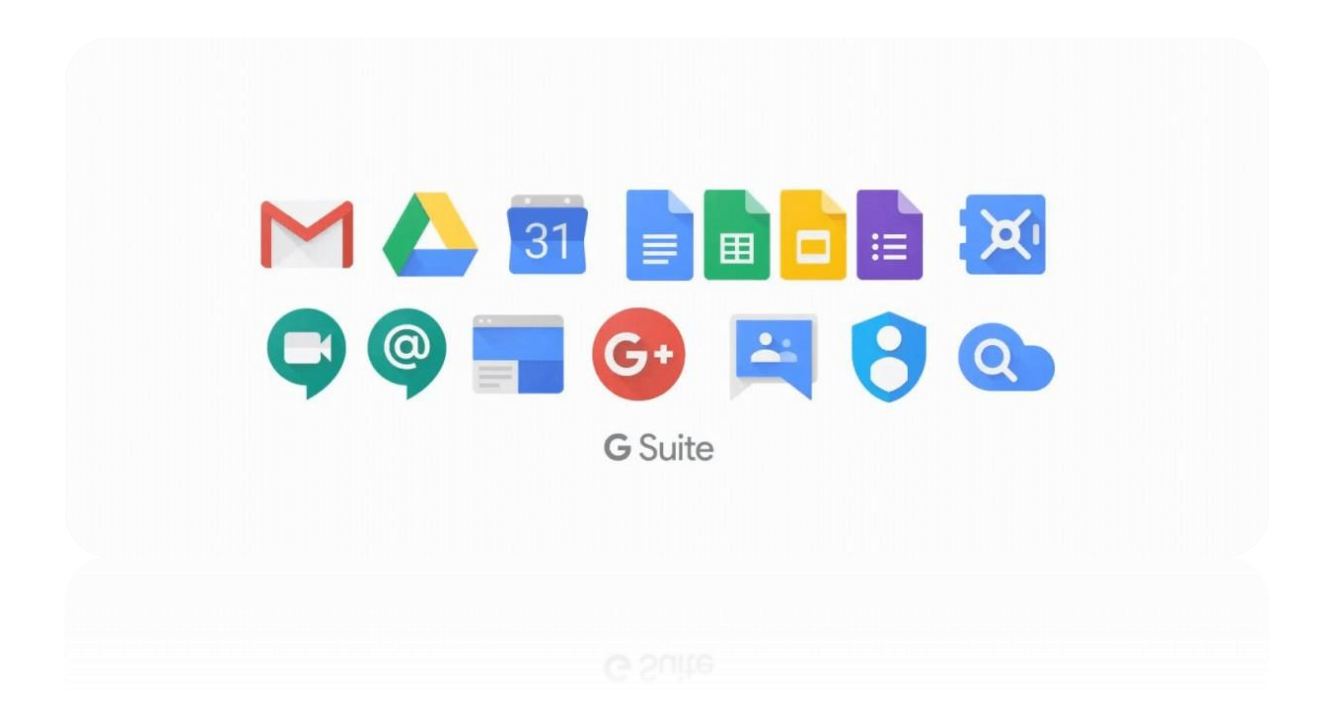

Jl. Protokol Halim Perdanakusuma Komplek Bandara Halim Perdanakusuma Jakarta Timur 13610 – Indonesia (021) 8009249, 8009246, 8093475

www.universitassuryadarma.ac.id

# **DAFTAR ISI**

<span id="page-1-0"></span>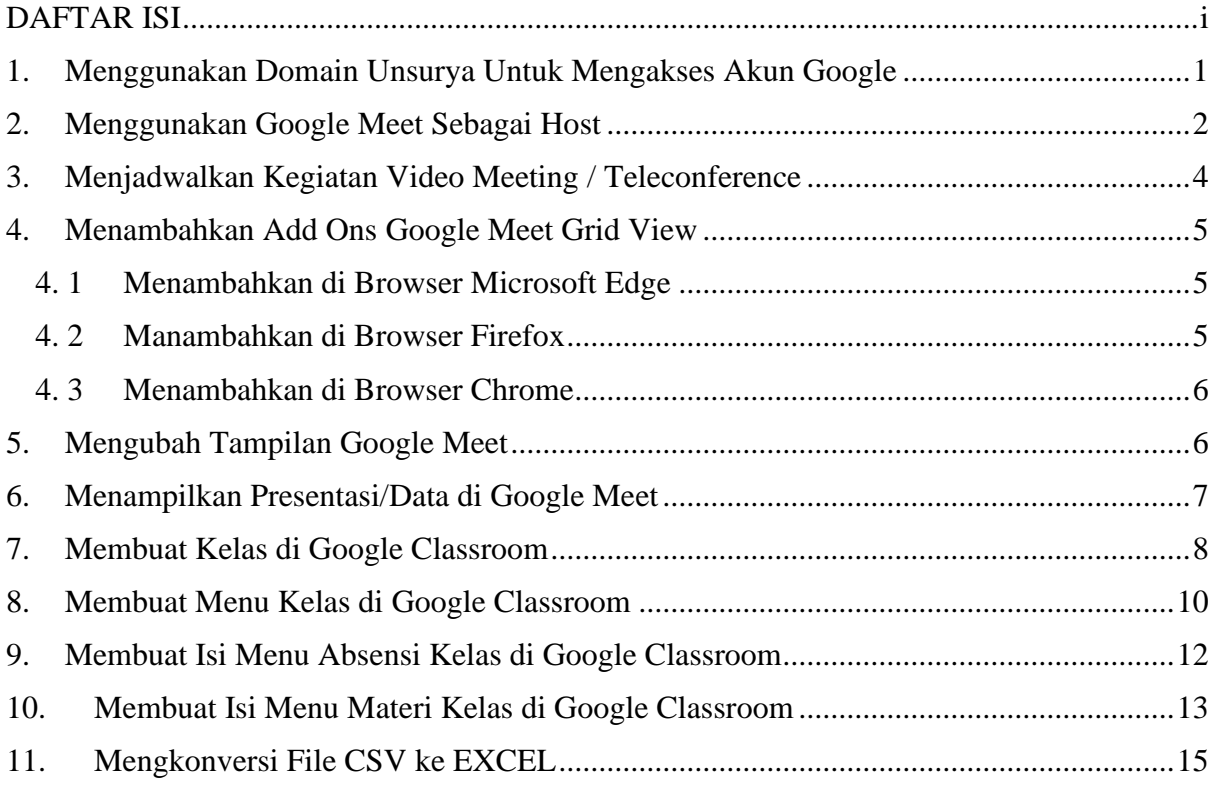

# <span id="page-2-0"></span>**1. Menggunakan Domain Unsurya Untuk Mengakses Akun Google**

Verifikasi akun sebagai langkah awal menggunakan email domain unsurya di google Untuk masuk ke Akun Google (atau produk Google):

1. Kunjungi laman masuk produk (myaccount.google.com untuk Akun Google)  $\rightarrow$ Masukan email dengan domain @unsurya.ac.id → Next → Masukan password yang sudah diberikan  $\rightarrow$  Next

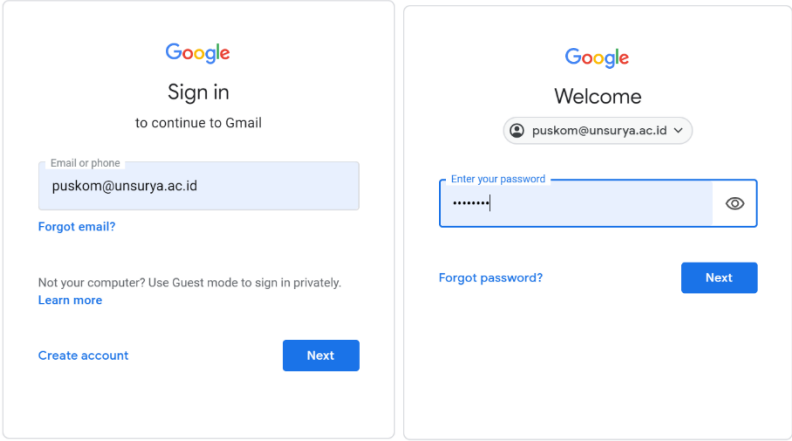

2. Langkah berikutnya dengan verifikasi nomor hp  $\rightarrow$  Get Code  $\rightarrow$  Cek ada di pesan masuk → masukan code yang terkirim pada pesan masuk di hp Anda → Verify

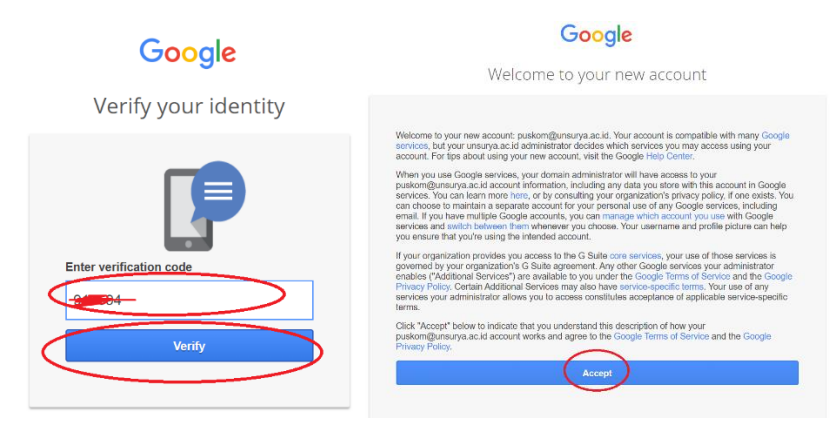

3. Masukan password baru untuk menggantikan password default yang sebelumnya  $\rightarrow$ Selesai<br>Google

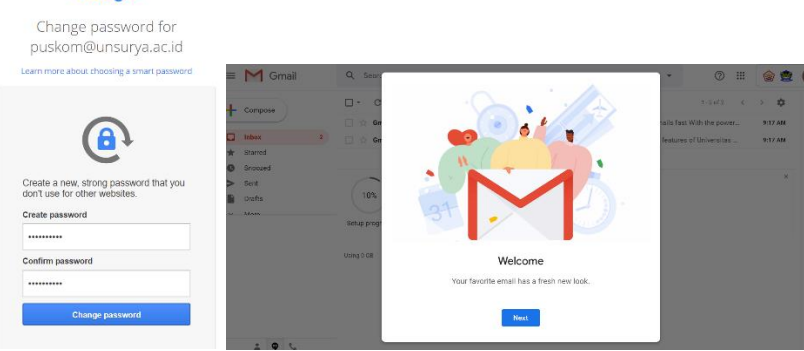

## <span id="page-3-0"></span>**2. Menggunakan Google Meet Sebagai Host**

- 1. Masuk ke akun google dengan email domain @unsurya.ac.id
- 2. Pilih ikon thumnails di pojok kanan atas → Pilih icon Google Meet

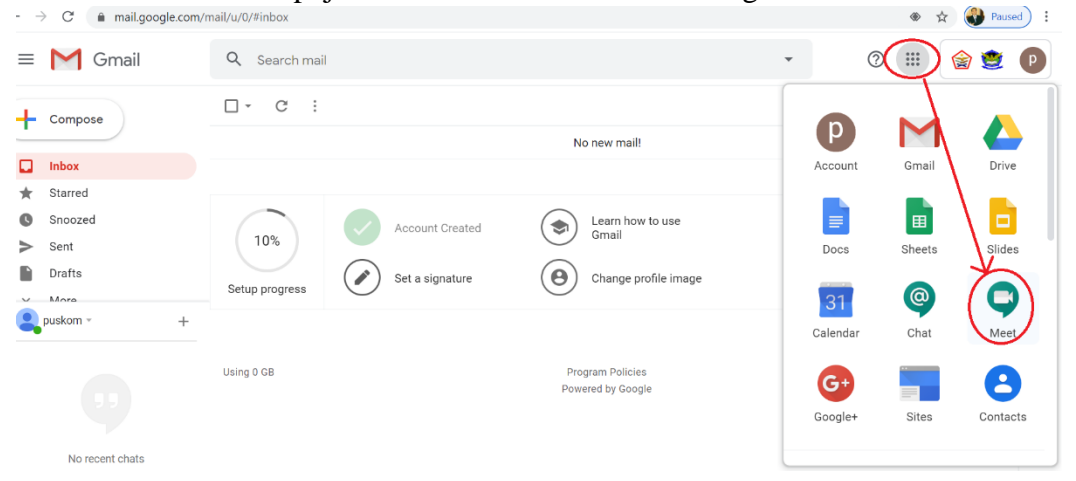

3. Setelah diarahkan ke jendela Google Meet  $\rightarrow$  Klik Join or Start a Meeting (maka akan muncul jendela input  $\rightarrow$  Masukan nama/judul meeting/matakuliah dll  $\rightarrow$  Continue

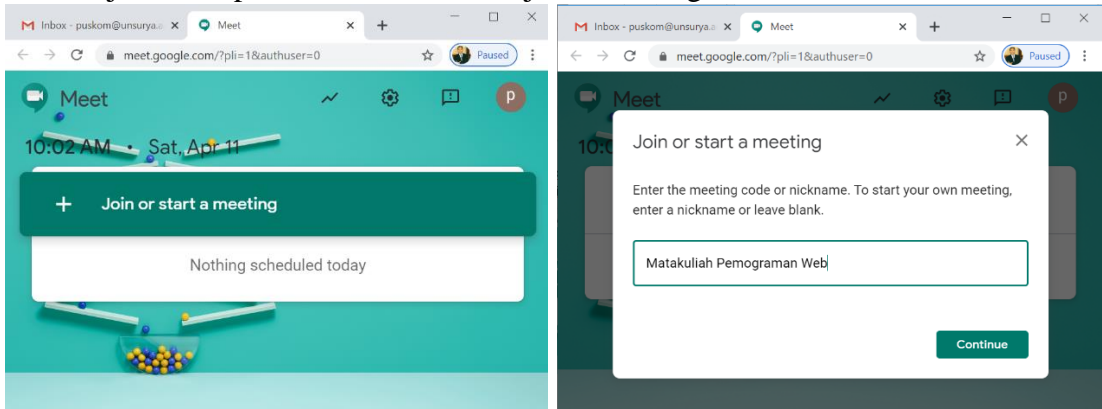

4. Setelah klik tombol continue  $\rightarrow$  muncul area webcamp  $\rightarrow$  Join Now

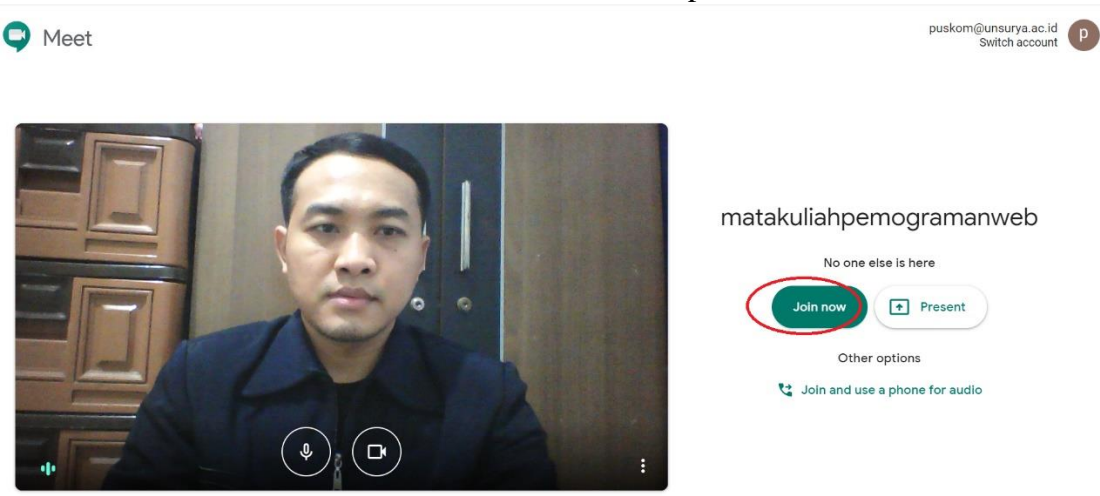

5. Copy joining info  $\rightarrow$  kemudian pastekan link tersebut ke grup mahasiwa atau user agar invite kedalam ruang meeting

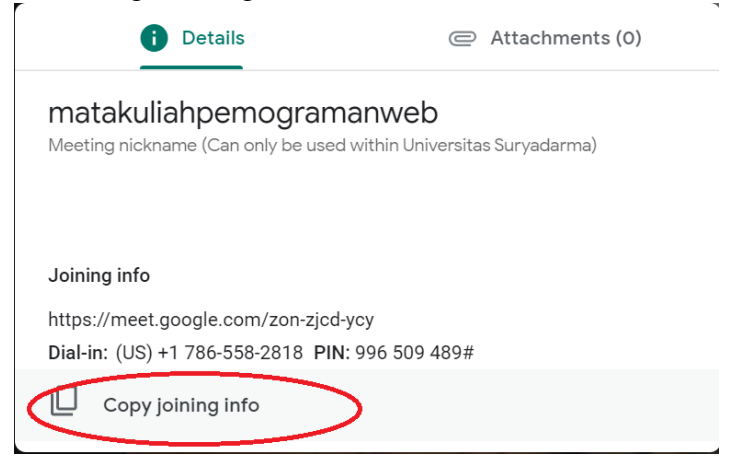

6. Jika ingin menampilkan materi kepada user  $\rightarrow$  Pilih Present  $\rightarrow$  Pilih Aplication Window → Pilih salah satu materi yang akan ditampilkan kepada user/mahasiswa → Share

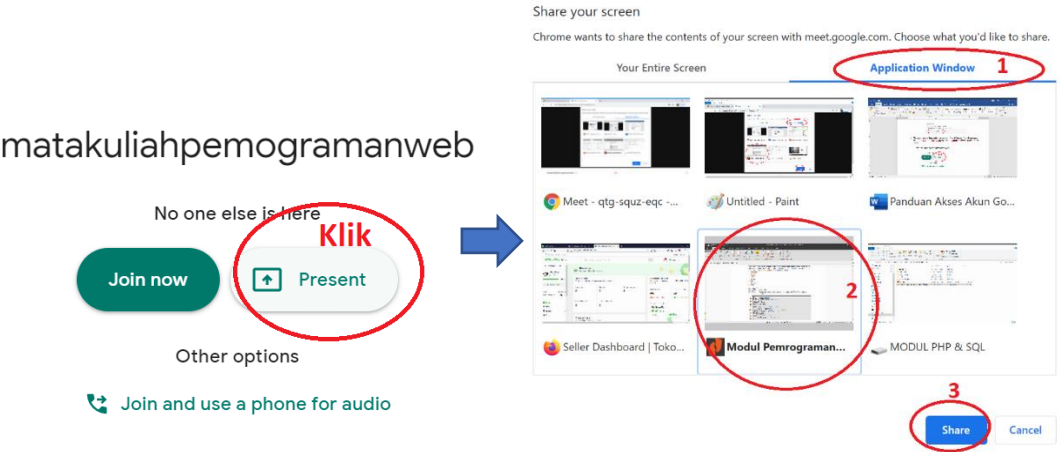

7. Setelah pilih tombol share, maka materi akan tampil di semua user/mahasiswa, dan untuk stop sharing tinggal klik tombol stop sharing, sehingga kembali ke tampilan interaktif visual.

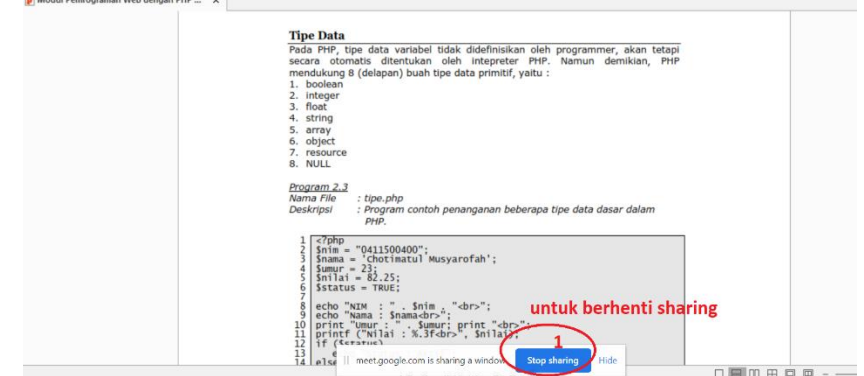

## <span id="page-5-0"></span>**3. Menjadwalkan Kegiatan Video Meeting / Teleconference**

- 1. Masuk ke akun google dengan email domain @unsurya.ac.id
- 2. Pilih ikon thumnails di pojok kanan atas  $\rightarrow$  Pilih icon Calendar

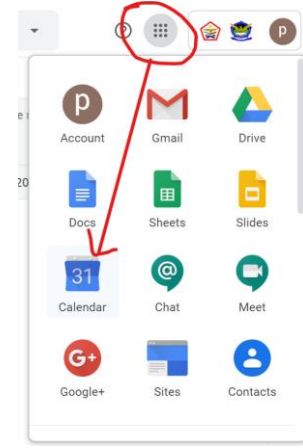

3. Setelah ke aplikasi kalender → Tentukan tanggal dan waktu yang akan dijadwalkan dengan cara klik pada tanggal yang dituju, misalnya tanggal 6 Mei 2020  $\rightarrow$  dari jam 09.00 – 11.30 dan tuliskan nama acaranya misalnya "Rapat Koordinasi"

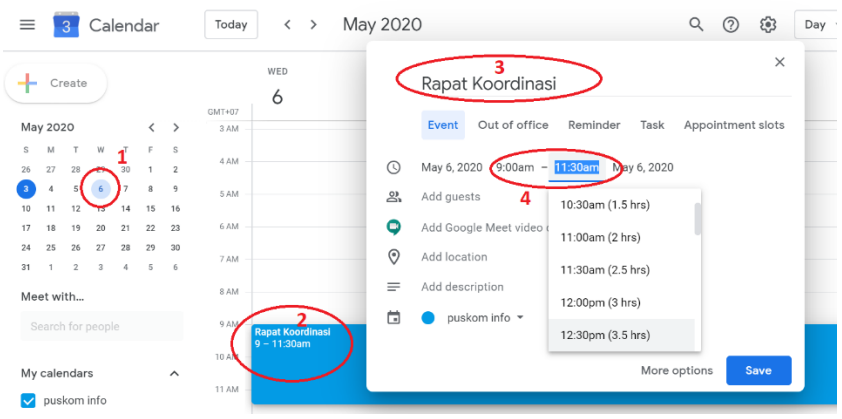

4. Pilih icon Google Meet Video Conferencing  $\rightarrow$  sehingga muncul kode join meet  $\rightarrow$  Save

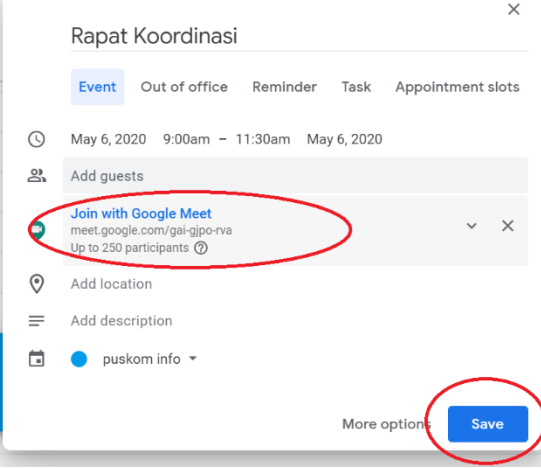

5. Bagikan/copy link dari Google Meet yang sudah dibuat ke user yang akan diajak untuk meeting, Selesai

#### <span id="page-6-0"></span>**4. Menambahkan Add Ons Google Meet Grid View**

- <span id="page-6-1"></span>4. 1 Menambahkan di Browser Microsoft Edge
	- 1. Pilih menu di pojok kanan atas → Eksetensions → search

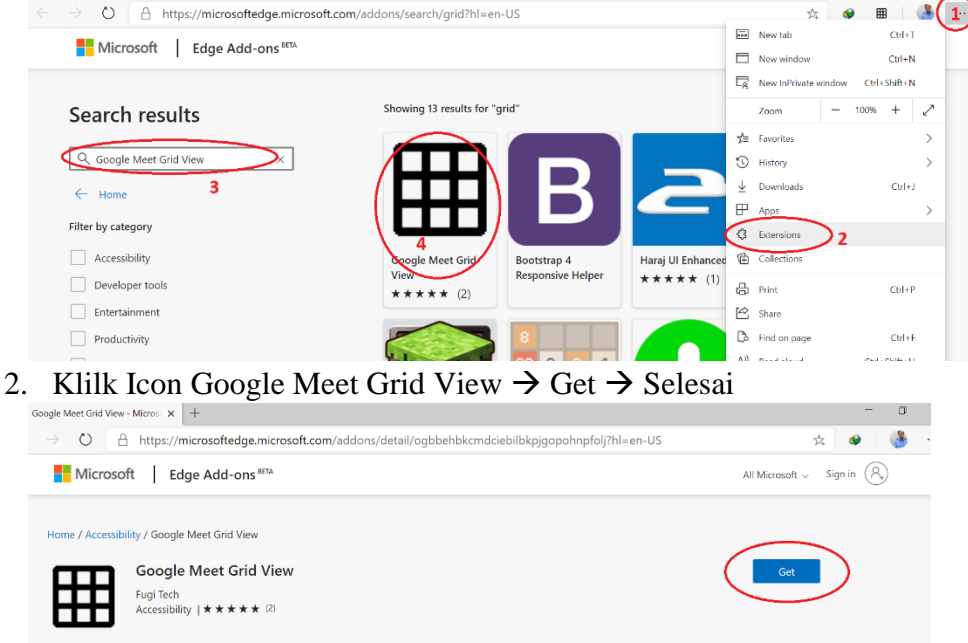

- <span id="page-6-2"></span>4. 2 Manambahkan di Browser Firefox
	- 1. Pilih menu tools  $\rightarrow$  Add-ons  $\rightarrow$  cari dengan keyword "Google Meet Grid" View"

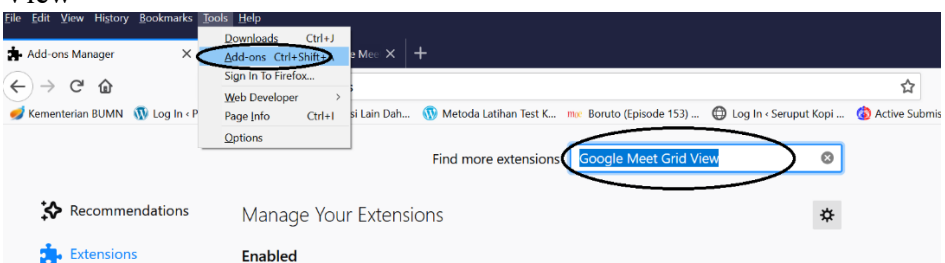

2. Pilih  $\rightarrow$  Google Meet Grid View  $\rightarrow$  Add Firefox 2 results found for "Google Meet Grid View"

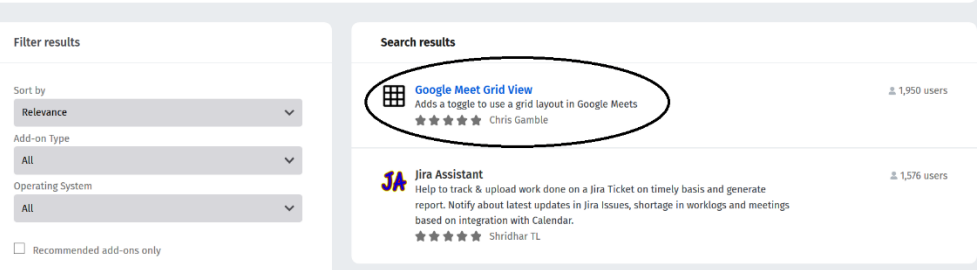

3. Pilih Add Firefox

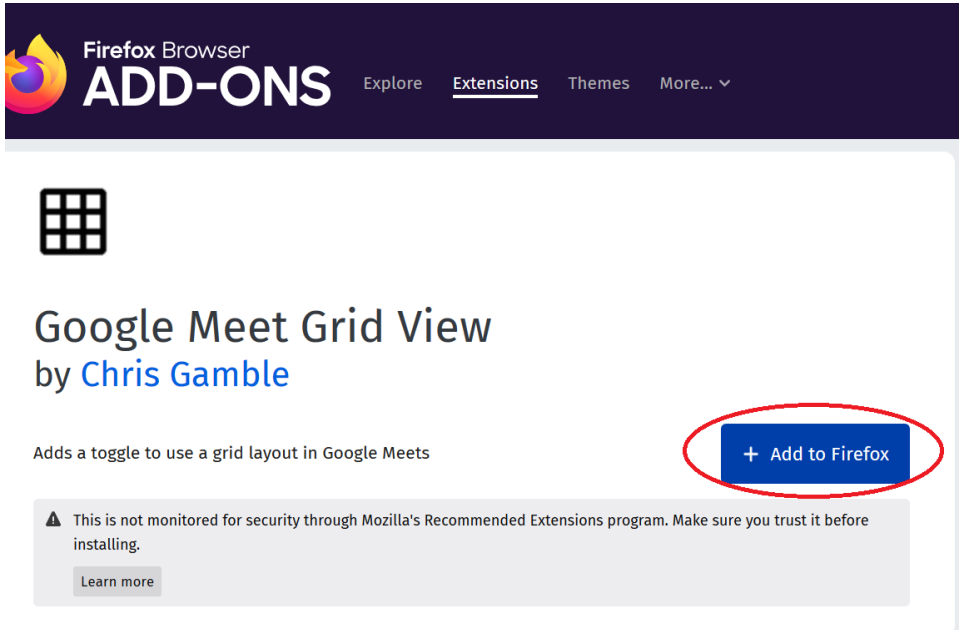

## 4. 3 Menambahkan di Browser Chrome

<span id="page-7-0"></span>1. Pilih menu dipojok kanan atas  $\rightarrow$  More Tools  $\rightarrow$  Extensions

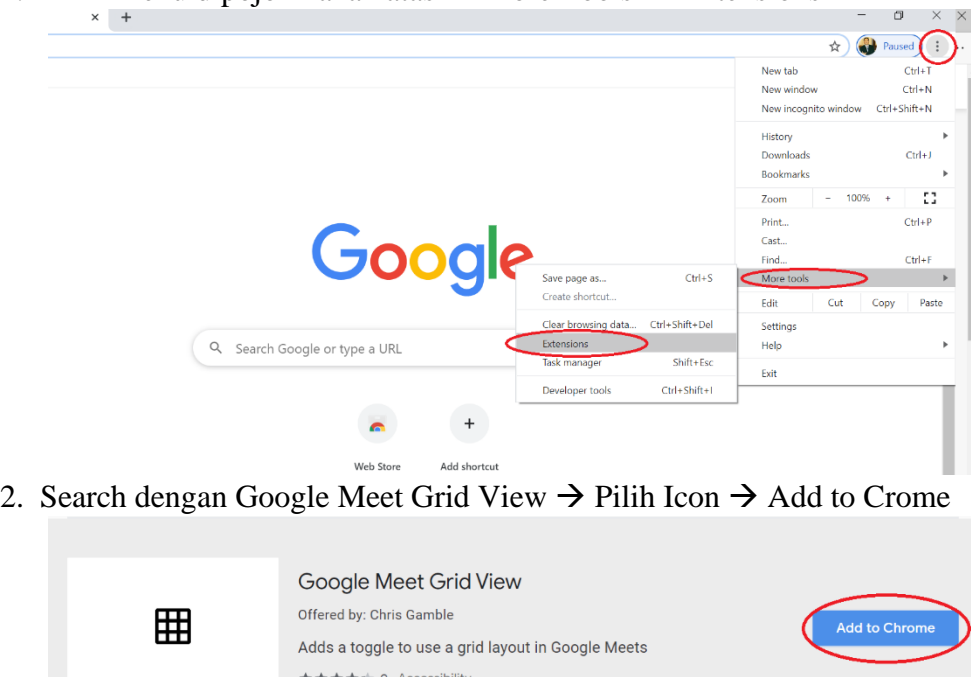

## <span id="page-7-1"></span>**5. Mengubah Tampilan Google Meet**

**1.** Untuk mengubah tampilan atau layout agar terlihat semua peserta meeting dengan cara pilih menu di pojok kanan bawah → Change layout → Pilih Tiled *Catatan: Browser yang digunakan harus versi terbaru (admin menggunakan* 

*mricrosoft edge yang terbaru), untuk browser lain, jika masih versi lama harus ditambahkan add ons MultiGrid / Google Meet Grid View*

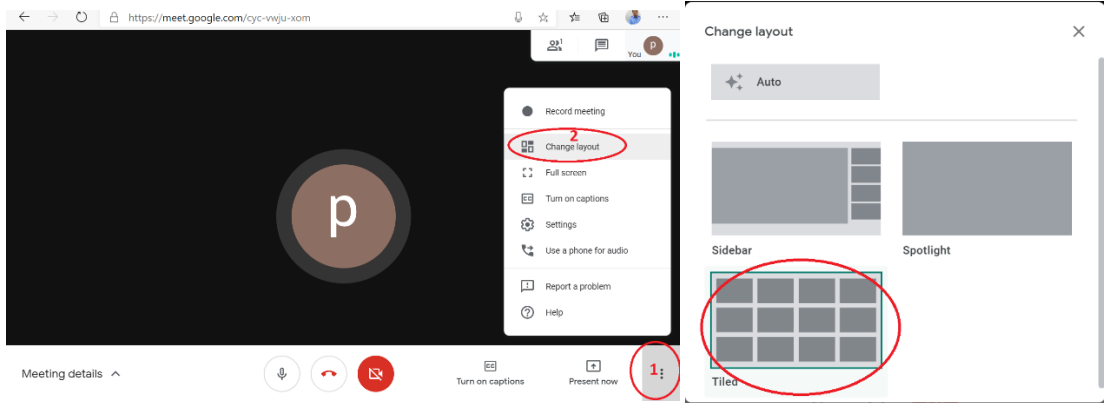

2. Sehingga tampilan seperti pada gambar  $\frac{1}{2}$ 

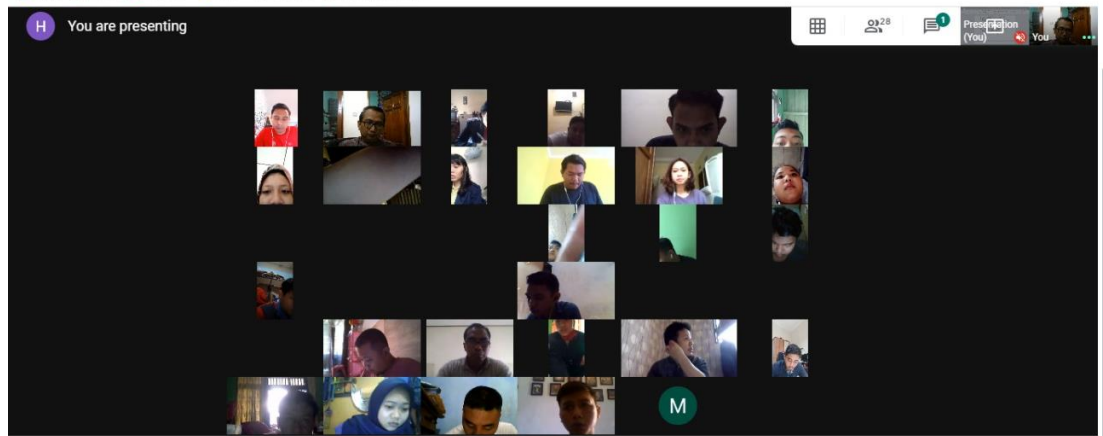

# <span id="page-8-0"></span>**6. Menampilkan Presentasi/Data di Google Meet**

1. Pilih Present Now  $\rightarrow$  Window  $\rightarrow$  Pilih File/Data yang akan bagikan  $\rightarrow$  Share

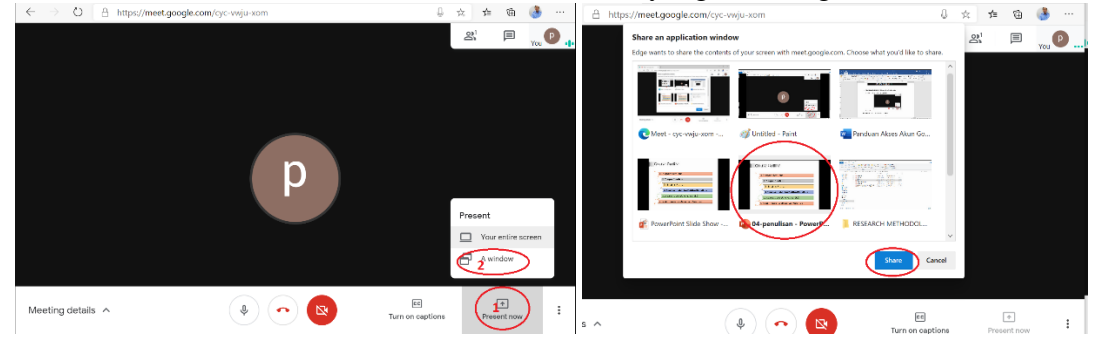

- 2. Setelah pilih share maka file atau data akan tampil di semua peserta
- 3. Untuk berhenti share file/data  $\rightarrow$  Pilih tombol Stop Sharing

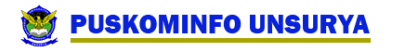

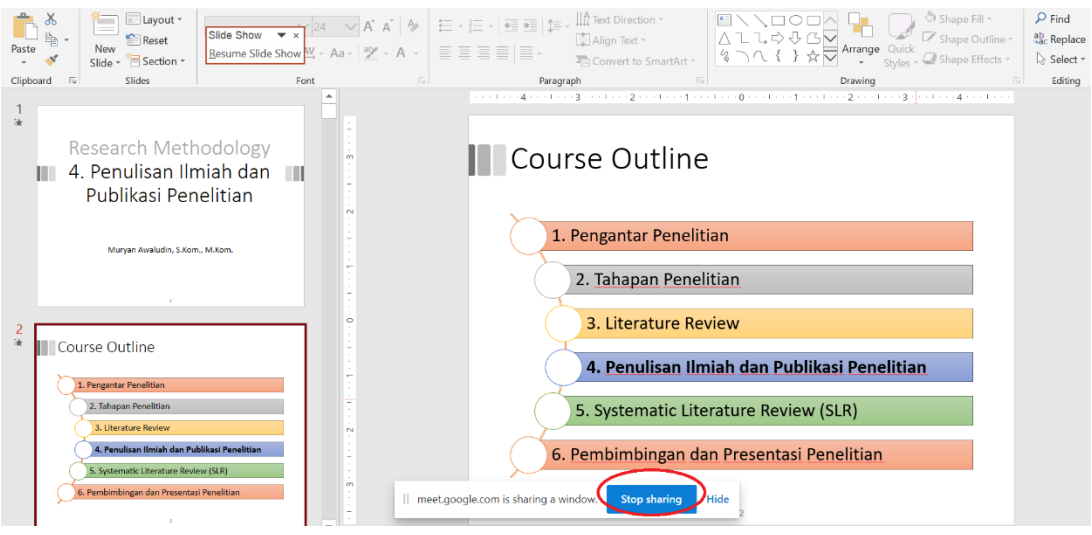

# <span id="page-9-0"></span>**7. Membuat Kelas di Google Classroom**

- 1. Masuk ke akun google dengan email domain @unsurya.ac.id
- 2. Pilih ikon thumbnails di pojok kanan atas  $\rightarrow$  Pilih icon Classroom

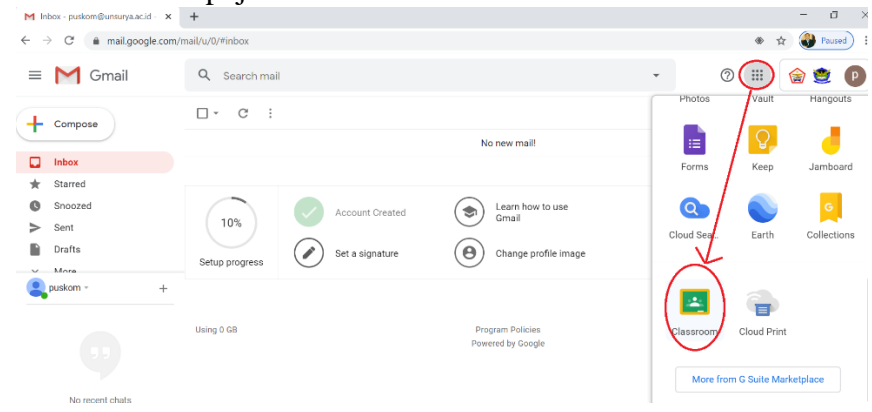

3. Setelah klik icon Classroom  $\rightarrow$  Jendela Classroom  $\rightarrow$  Continue  $\rightarrow$  Pilih Im a Teacher

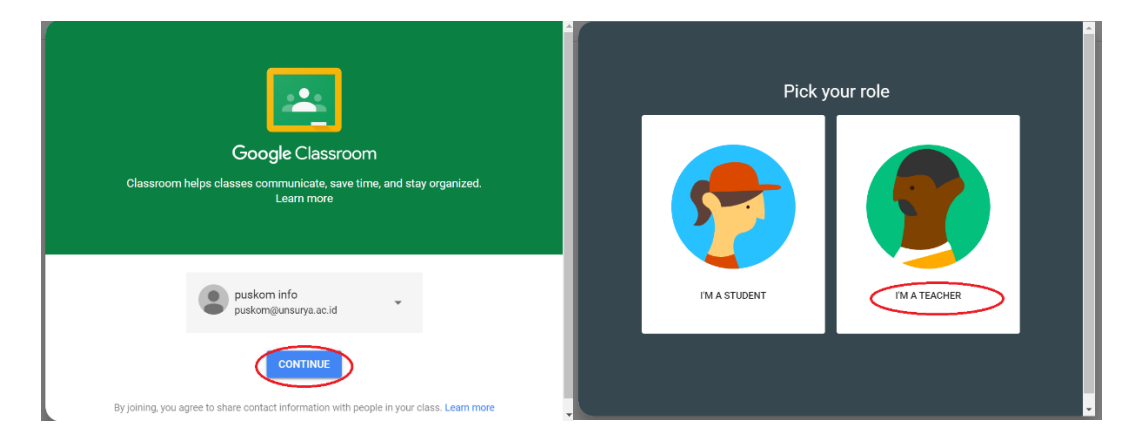

4. Klik icon +  $\rightarrow$  Create Class  $\rightarrow$  Isikan kolom sesuai kelas  $\rightarrow$  Create

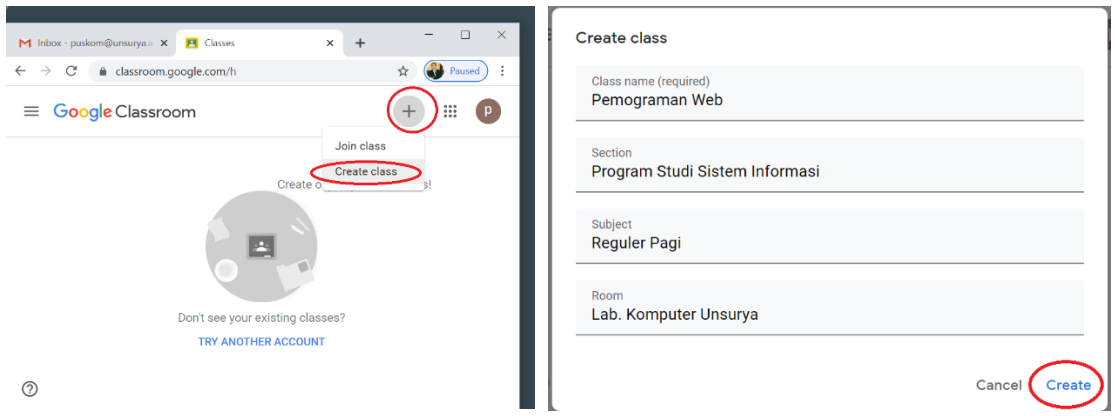

5. Jika sudah dibuat  $\rightarrow$  dibagian header ada kode kelas  $\rightarrow$  copy and share kode tersebut kepada mahasiswa/siswa, agar bisa masuk dan mengikuti kegiatan kelas

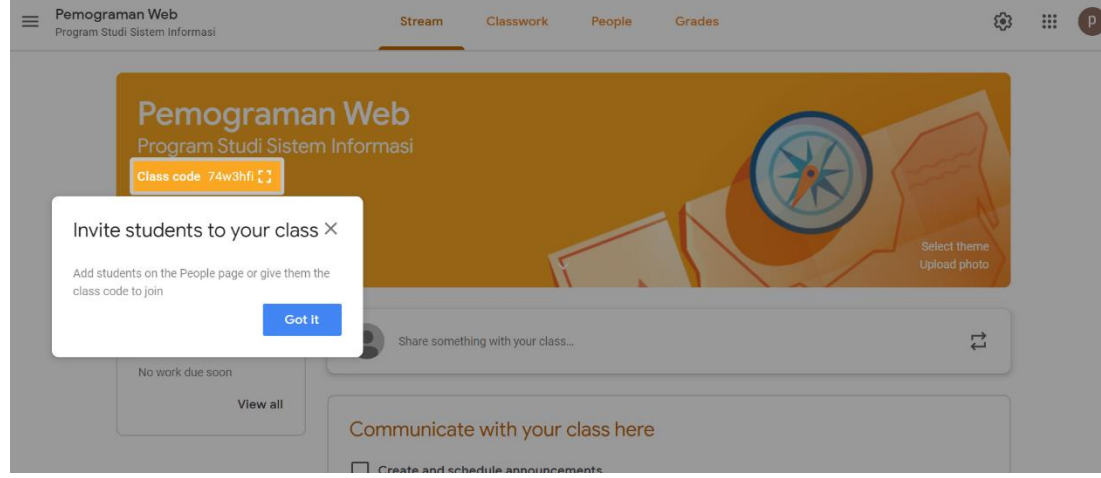

Contoh Kelas yang sudah dibuat:

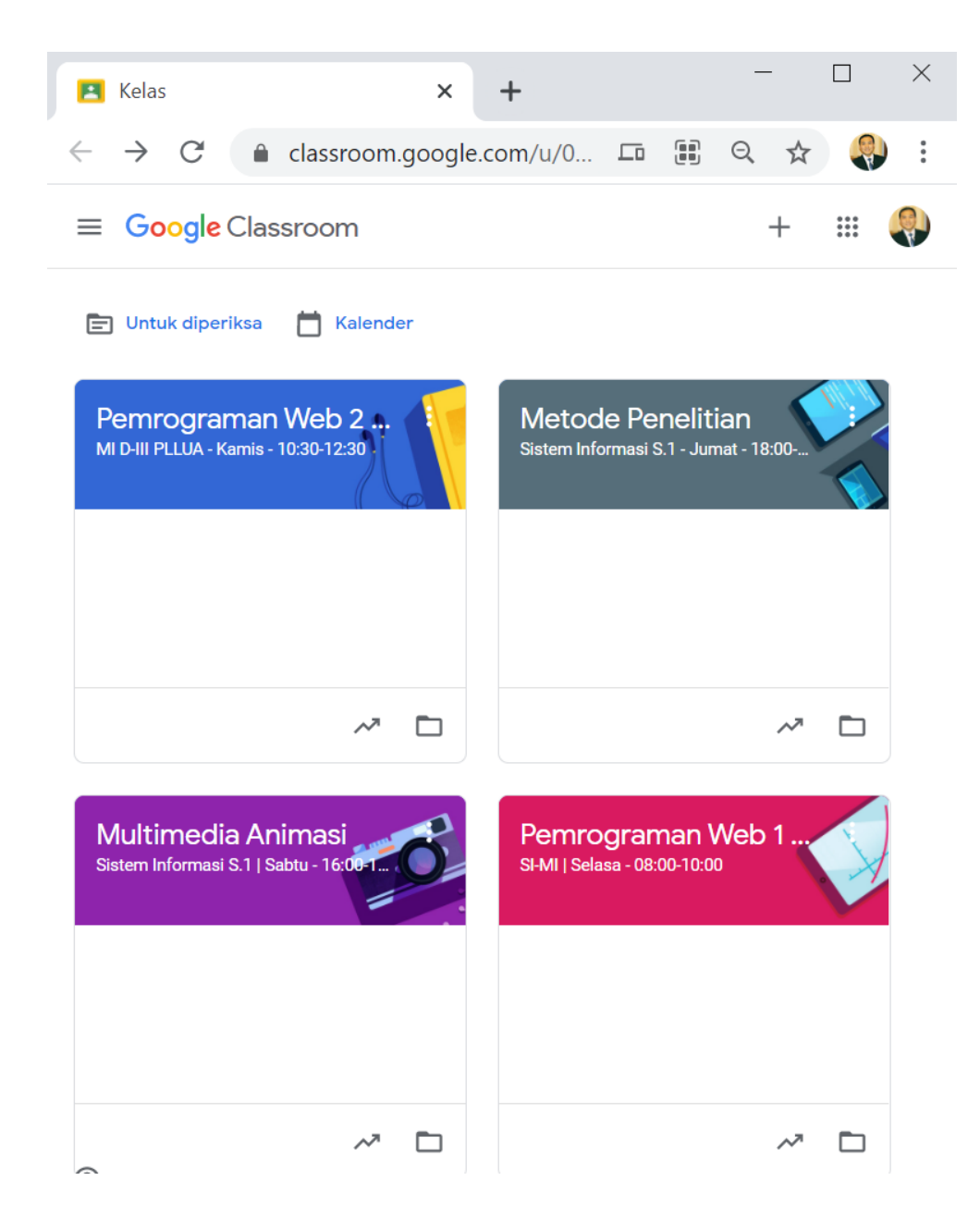

## <span id="page-11-0"></span>**8. Membuat Menu Kelas di Google Classroom**

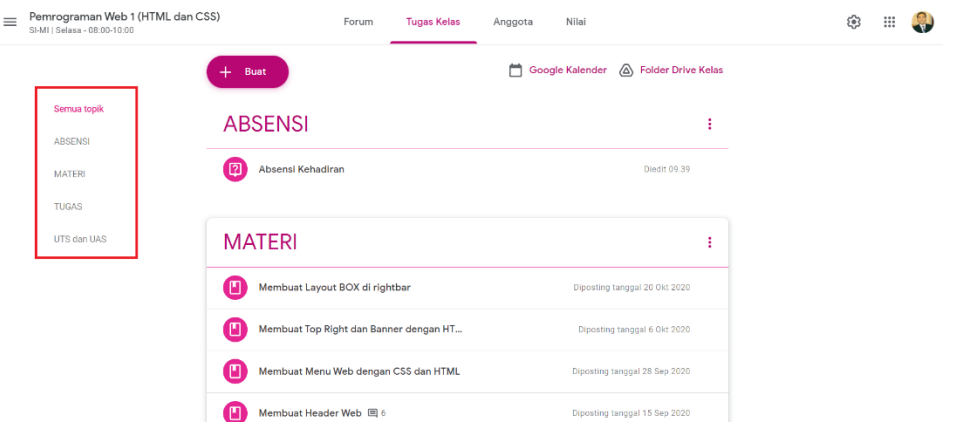

# **PUSKOMINFO UNSURYA**

Pembuatan menu kelas ini sangat diperlukan, agar mahasiswa/siswa mudah memahami isi atau petunjuk di kelas tersebut seperti menu absensi, materi, tugas, uts dan uas. Langkah membuat menu setiap kategori sebagai berikut:

1. Buka kelas yang akan dibuatkan menu, misalnya: Kelas Pemograman Web (HTML dan CSS), Pilih menu tugas kelas  $\rightarrow$  Pilih tombol Buat  $\rightarrow$  Topik

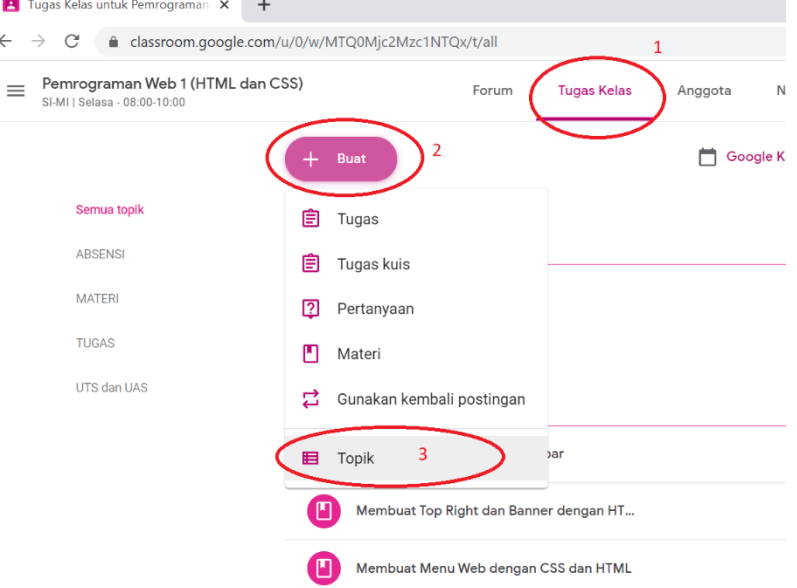

2. Setelah pilih menu Topik, maka muncul jendela "Tambahkan Topik", isikan Topik misalnya pertama isi dengan ABSENSI → Klik tambahkan

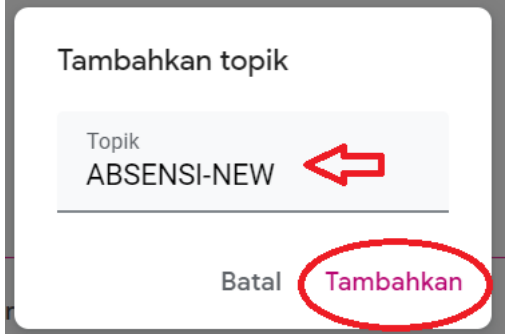

3. Untuk membuat Kategori menu yang lain misalnya MATERI, TUGAS, UTS DAN UAS, cara pembuatannya sama dengan Langkah ke2, sehingga hasil penambahan kategori seperti gambar dibawah

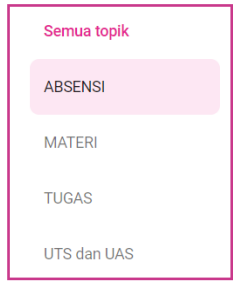

## <span id="page-13-0"></span>**9. Membuat Isi Menu Absensi Kelas di Google Classroom**

Setelah membuat kategori menu, sekarang membuat untuk isi dari masing-masing menu, misalnya menu kelas diisi dengan form google, materi bisa diisi dengan beberapa format seperti .docx, .pdf, link url, dan sebagainya.

1. Untuk membuat menu absensi pilih menu Tugas Kelas → Buat → Tugas → sehingga muncul jendala Tugas

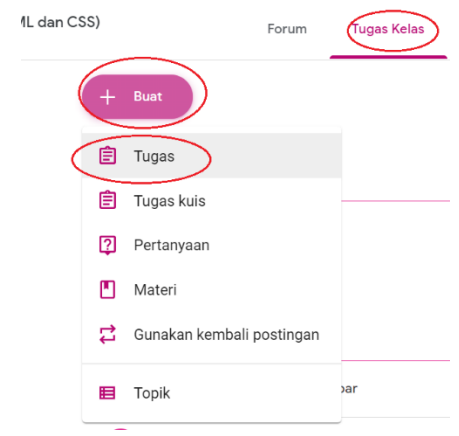

2. Isikan Judul dan Deskripsi  $\rightarrow$  Buat  $\rightarrow$  Formulin

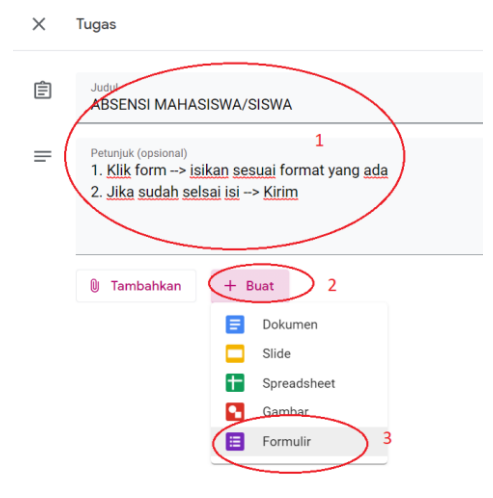

3. Setelah klik menu formulir maka muncul jendela formulir → berikan nama judul formulir dan tambahkan data-data formulir

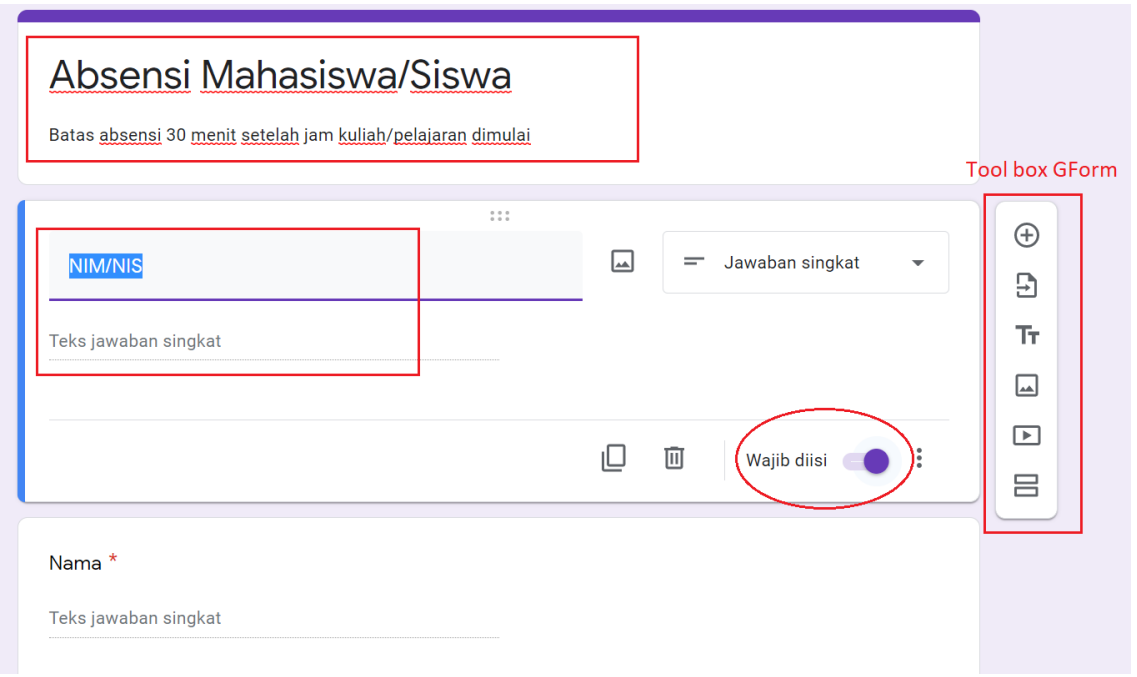

4. Jika sudah selesai membuatkan form absensi (auto save), kemudian kembali ke menu tugas  $\rightarrow$ Pilih pilihan Topi ABSENSI (Pada sidebar sebelah kanan) →Klik Tugaskan

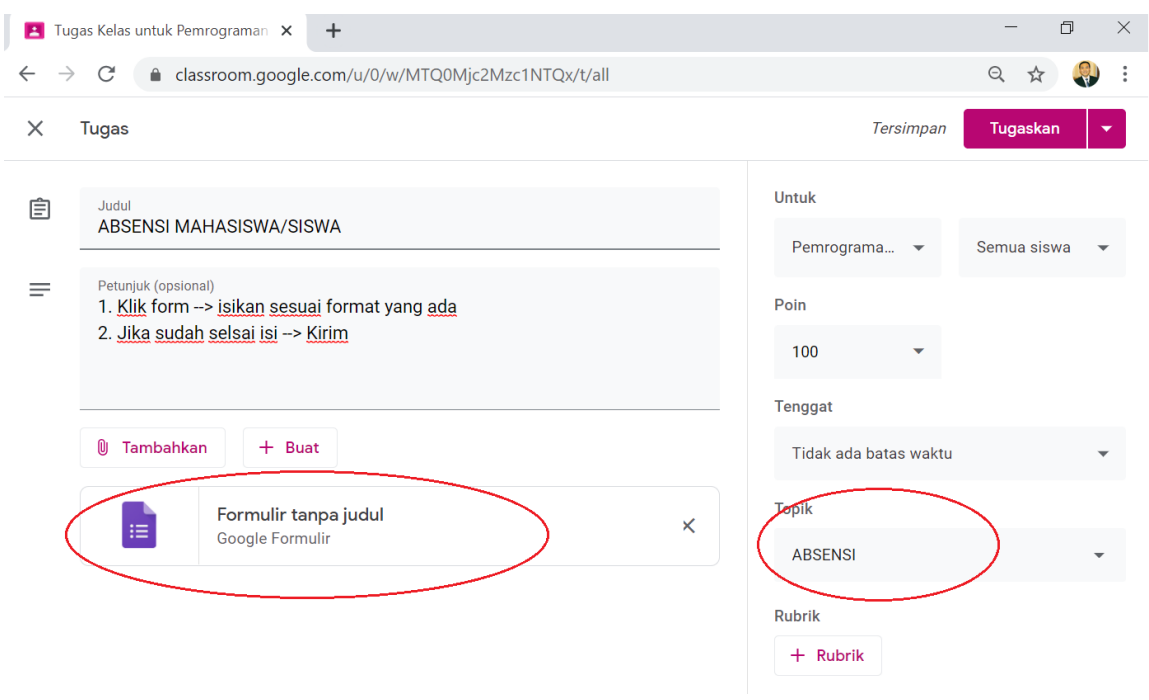

# <span id="page-14-0"></span>**10. Membuat Isi Menu Materi Kelas di Google Classroom**

1. Untuk membuat menu materi pilih menu Tugas Kelas → Buat → Materi → sehingga muncul jendala materi

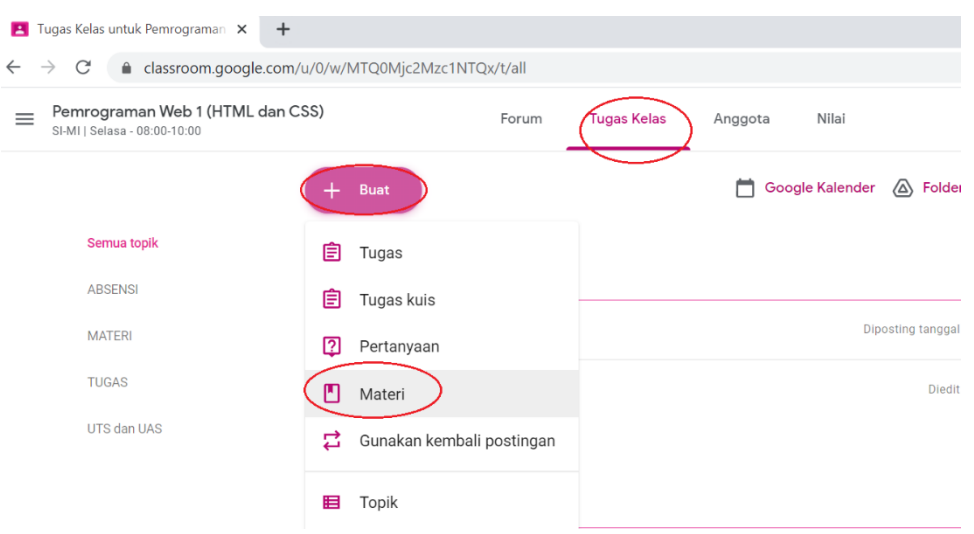

2. Setelah muncul jendela Materi  $\rightarrow$  Isikan judul materi dan deskripsi  $\rightarrow$  Jika ingin upload bantuk materi yang sudah ada pilih Tambahkan (file dari google drive, link (url), file (dari device, dan link yang sudah diupload di Youtube), pilih Buat jika inign membuat dokumen di GSE (Dokumen, Slide, Spreradsheet, Gambar, Formulir)

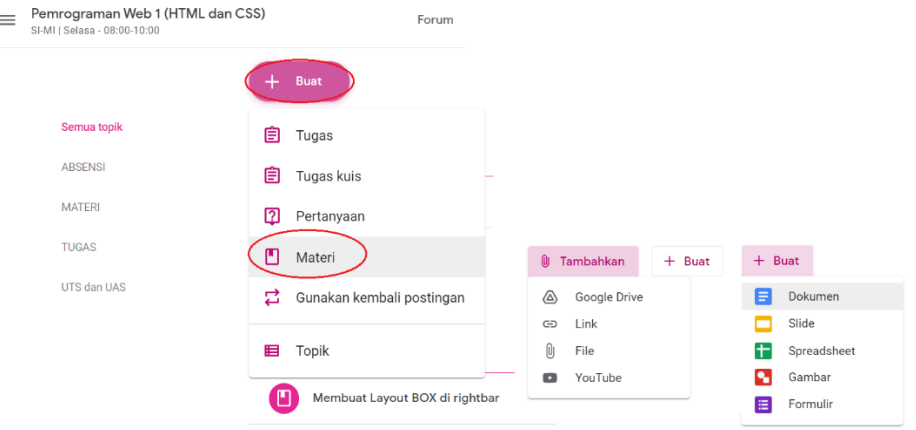

3. Jika sudah semua, pilih Topik "Materi" dan klik Posting (jika langsung di tampilkan pada mahasiswa/siswa) atau Jadwalkan (untuk menjadwalkan materi yang telah dibuat

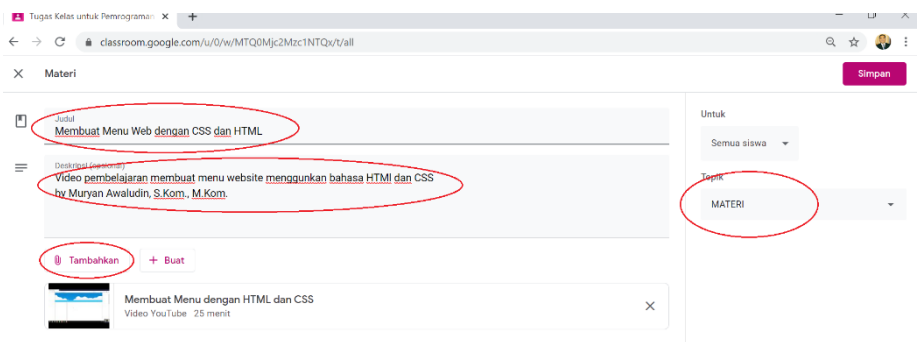

## <span id="page-16-0"></span>**11. Mengkonversi File CSV ke EXCEL**

File konversi ini didapat dari file pada google form, misalnya: file Absensi yang dibuat di Google Form (Gf):

1. Klik link Gf  $\rightarrow$  sehingga diarahkan ke form

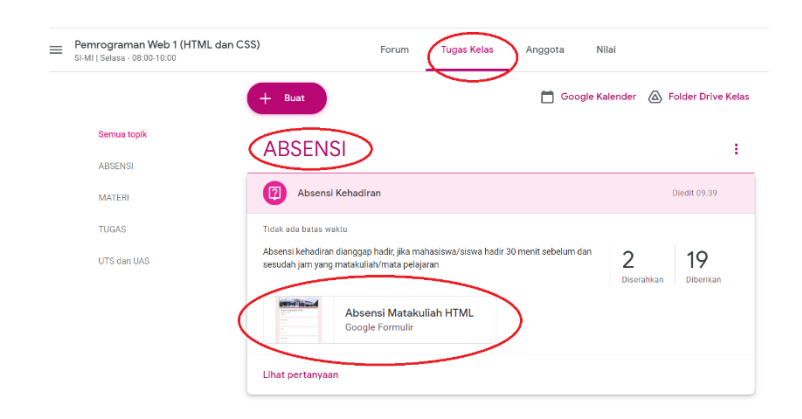

2. Setelah berada dihalaman Gf Absensi  $\rightarrow$  Edit Formulir

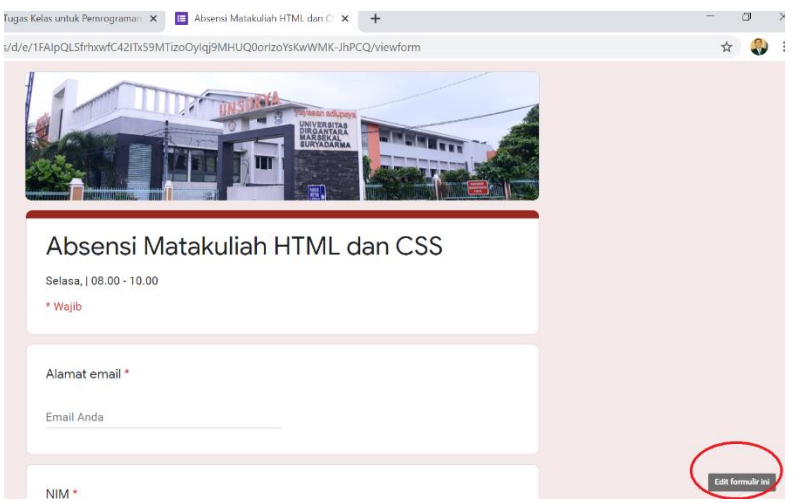

3. Klik menu Respons → menu 3 titik sebelah kanan → Download tanggapan (.csv)

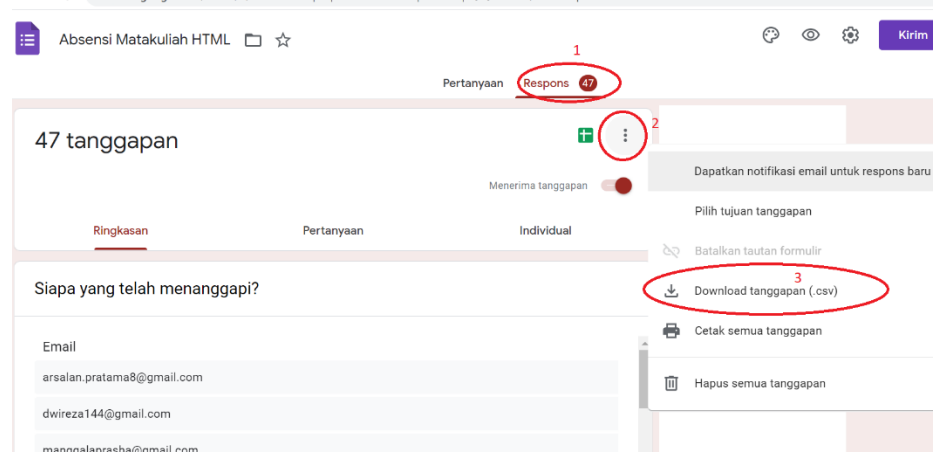

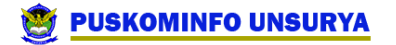

- Extract GFORM Compressed Folder Tools View  $\Delta$ This PC > Local Disk (C:) > Users > DELL > Downloads > GFORM Name Date modified Type **3** Absensi Matakuliah HTML 2/3/2021 11:15 PM Microsoft Excel Com... Absens Matakuliah HT RAR ZIP archive **Qpen** Open with WinRAR è Extractiles... è Extract Here Þ Extract to Absensi Matakuliah HTML.csv~1\ ł  $\,>\,$ 7-Zip  $\,$ CRC SHA Edit with Notepad++ ستناسب
- 4. Setelah file di unduh  $\rightarrow$  Ekstrak file  $\rightarrow$  muncul file .csv

5. Buka file .csv  $\rightarrow$  blok/sorot kolom pertama  $\rightarrow$  Pilih menu Data  $\rightarrow$  Text to Columns

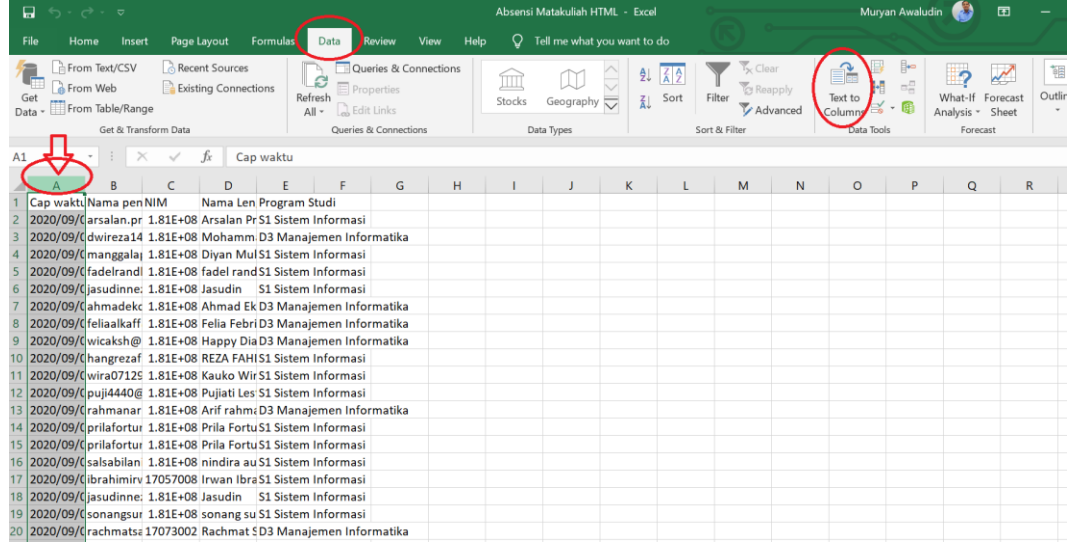

6. Setelah dipilih Text to Columns  $\rightarrow$  muncul jendela Convert to Columns Wizard  $\rightarrow$  Delimited → Next → kemudian check list Tab, Semicolon, Comma → Next

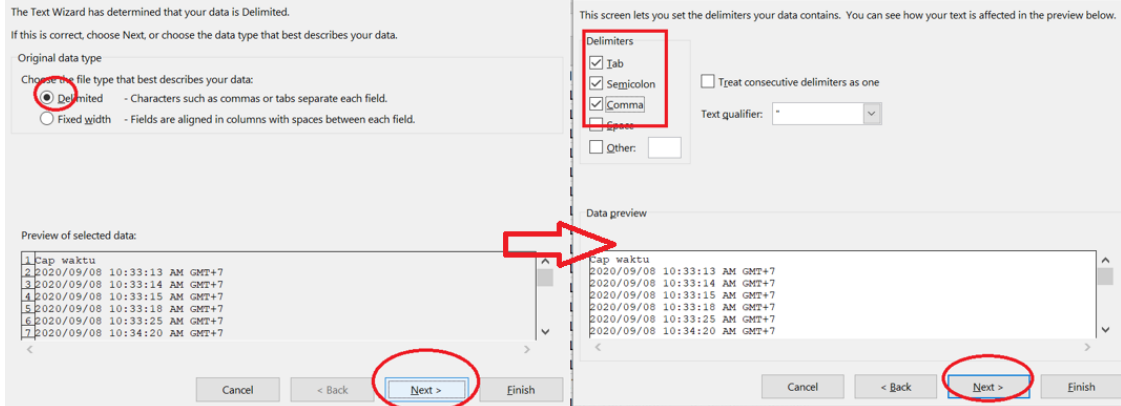

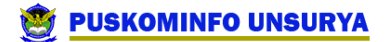

7. Kemudian Pilih General  $\rightarrow$  Finish

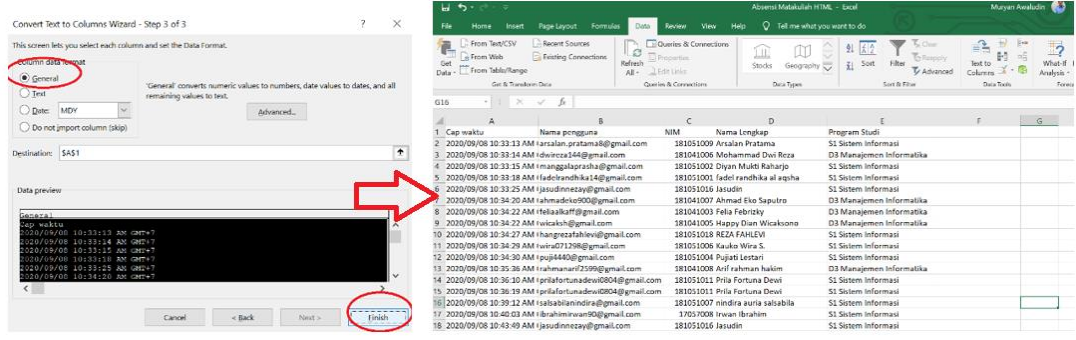

8. Pilih File  $\rightarrow$  Save As  $\rightarrow$  Pilih format Excel Workbook  $\rightarrow$  Save

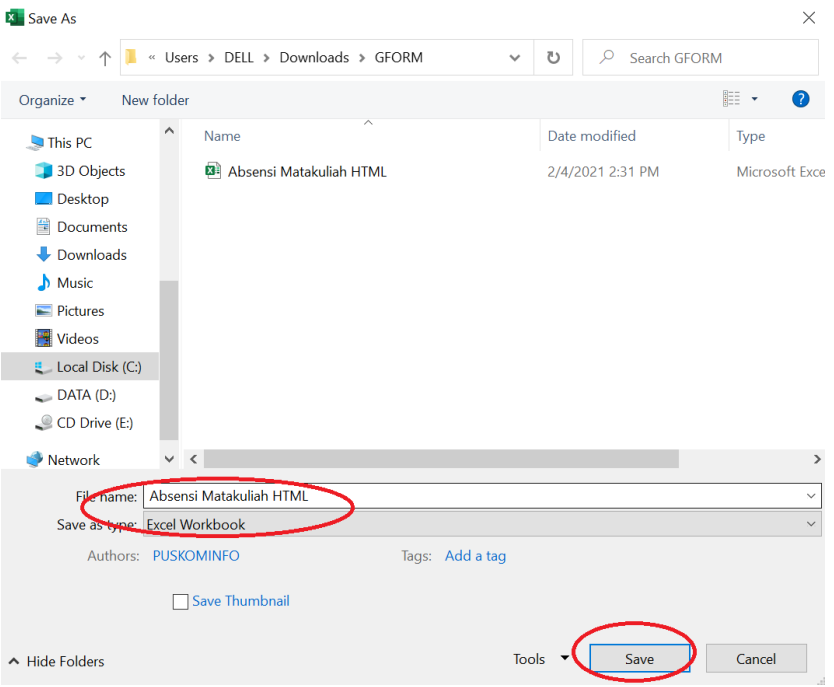